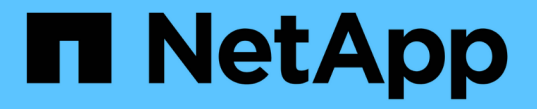

# ミラー整合性グループを管理します

SANtricity 11.6

NetApp February 12, 2024

This PDF was generated from https://docs.netapp.com/ja-jp/e-series-santricity-116/sm-mirroring/testcommunication-for-mirror-consistency-groups.html on February 12, 2024. Always check docs.netapp.com for the latest.

# 目次

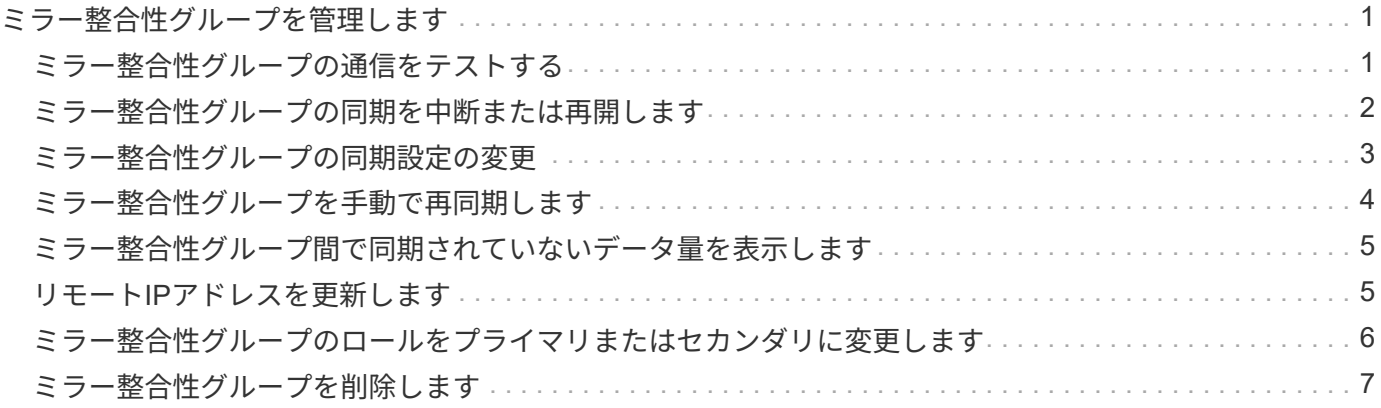

# <span id="page-2-0"></span>ミラー整合性グループを管理します

### <span id="page-2-1"></span>ミラー整合性グループの通信をテストする

通信リンクをテストして、ミラー整合性グループに関連付けられているローカルストレ ージアレイとリモートストレージアレイ間の通信に関する潜在的な問題を診断できま す。

作業を開始する前に

テスト対象のミラー整合性グループがローカルストレージアレイとリモートストレージアレイ上に存在する必 要があります。

このタスクについて

次の4つのテストを実行できます。

- 接続-- 2台のコントローラに通信パスがあることを確認します接続テストでは、ストレージアレイ間でメ ッセージを送信して、リモートストレージアレイに対応するミラー整合性グループが存在するかどうかを 検証します。また、リモートストレージアレイ上のミラー整合性グループメンバーボリュームがローカル ストレージアレイ上のミラー整合性グループメンバーボリュームと一致するかどうかも検証します。
- \* Latency \*--ミラー整合性グループに関連付けられたリモートストレージアレイ上の各ミラーボリューム にSCSI Test Unitコマンドを送信して、最小、平均、最大のレイテンシをテストします。
- **bandwidth**-- 2つのアレイ間メッセージをリモートストレージアレイに送信して、最小、平均、最大の帯 域幅、およびテストを実行しているアレイ上のポートのネゴシエートされたリンク速度をテストします。
- ポート接続--ローカルストレージアレイ上のミラーリングに使用されているポート'およびリモートストレ ージアレイ上のミラーデータを受信しているポートを表示します

手順

- 1. メニューを選択\*:Storage [非同期ミラーリング]\*。
- 2. ミラー整合性グループ\*タブを選択し、テストするミラー整合性グループを選択します。
- 3. [通信のテスト]を選択します。

[通信のテスト]ダイアログボックスが表示されます。

4. 選択したミラー整合性グループに関連付けられているローカルとリモートのストレージアレイ間で実行す る通信テストを1つ以上選択し、\* Test \*をクリックします。

5. 結果ウィンドウに表示された情報を確認します。

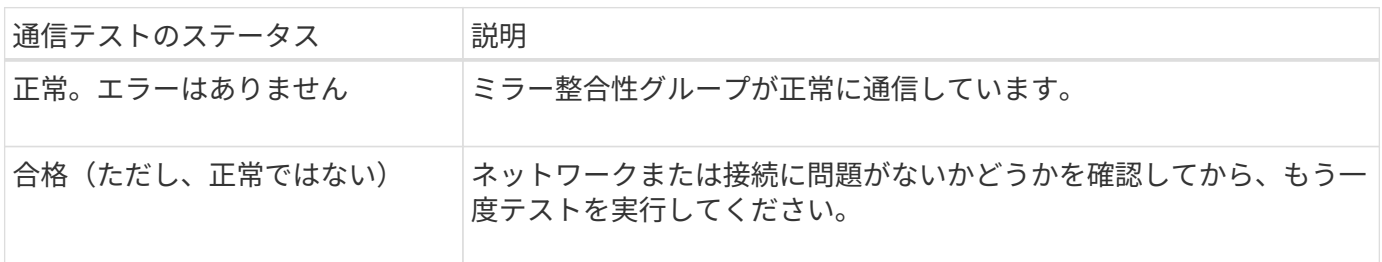

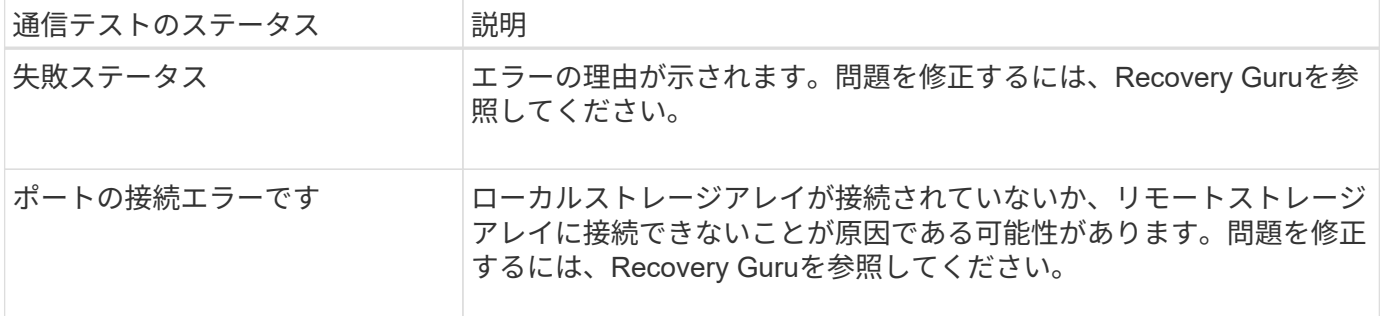

完了後

通信テストが完了すると、このダイアログボックスに正常、パス、失敗のいずれかのステータスが表示されま す。

通信テストから失敗ステータスが返された場合は、このダイアログボックスを閉じたあとで、ミラー整合性グ ループ間の通信が復旧するまでテストが続行されます。

## <span id="page-3-0"></span>ミラー整合性グループの同期を中断または再開します

ミラー整合性グループ内のすべてのミラーペアでデータの同期を中断または再開できま す。これは、個々のミラーペアで同期を中断または再開するよりも効率的です。

このタスクについて

グループでの同期を中断および再開すると、ホストアプリケーションのパフォーマンスへの影響を軽減できま す。このパフォーマンスへの影響は、ローカルストレージアレイで変更されたデータがリモートストレージア レイにコピーされる間に発生する可能性があります。

ミラー整合性グループとそのミラーペアは、再開オプションを使用して同期アクティビティを再開するまで中 断されたままになります。

#### 手順

- 1. メニューを選択\*:Storage [非同期ミラーリング]\*。
- 2. [ミラー整合性グループ\*(Mirror Consistency Groups \*)]タブを選択します。

ミラー整合性グループテーブルが表示され、ストレージアレイに関連付けられているすべてのミラー整合 性グループが表示されます。

3. 中断または再開するミラー整合性グループを選択し、\*メニュー:その他[中断]\*または\*メニュー:その他[ 再開]\*のいずれかを選択します。

確認メッセージが表示されます。

4. 「はい」を選択して確定します。

結果

System Managerは次の処理を実行します。

• ミラー関係を削除せずに、ミラー整合性グループ内のすべてのミラーペア間のデータ転送を中断または再 開します。

- ミラーグループの中断中にミラー整合性グループのプライマリ側に書き込まれたデータをログに記録し、 ミラーグループが再開されたときにミラー整合性グループのセカンダリ側にデータを自動的に書き込みま す。完全同期は必要ありません。
- \* a suspended mirror整合性グループの場合、Mirror Consistency Groupsテーブルに\* user-suspended \*が 表示されます。
- 再開されたミラー整合性グループでは、ミラー整合性グループの中断中にプライマリボリュームに書き込 まれたデータがセカンダリボリュームにただちに書き込まれます。自動同期間隔が設定されている場合 は、定期的な同期が再開されます。

# <span id="page-4-0"></span>ミラー整合性グループの同期設定の変更

ローカルストレージアレイのミラー整合性グループがデータの初回同期時や非同期ミラ ーリング処理中のデータの再同期時に使用する、同期設定と警告しきい値を変更できま す。

このタスクについて

同期設定を変更すると、ミラー整合性グループ内のすべてのミラーペアの同期処理に適用されます。

#### 手順

- 1. メニューを選択\*:Storage [非同期ミラーリング]\*。
- 2. [ミラー整合性グループ\*(Mirror Consistency Groups \*)]タブを選択します。

ミラー整合性グループテーブルが表示され、ストレージアレイに関連付けられているすべてのミラー整合 性グループが表示されます。

3. 編集するミラー整合性グループを選択し、\*メニュー:その他[設定の編集]\*を選択します。

[設定の編集]ダイアログボックスが表示されます。

4. 必要に応じて同期とアラートの設定を編集し、\*保存\*をクリックします。

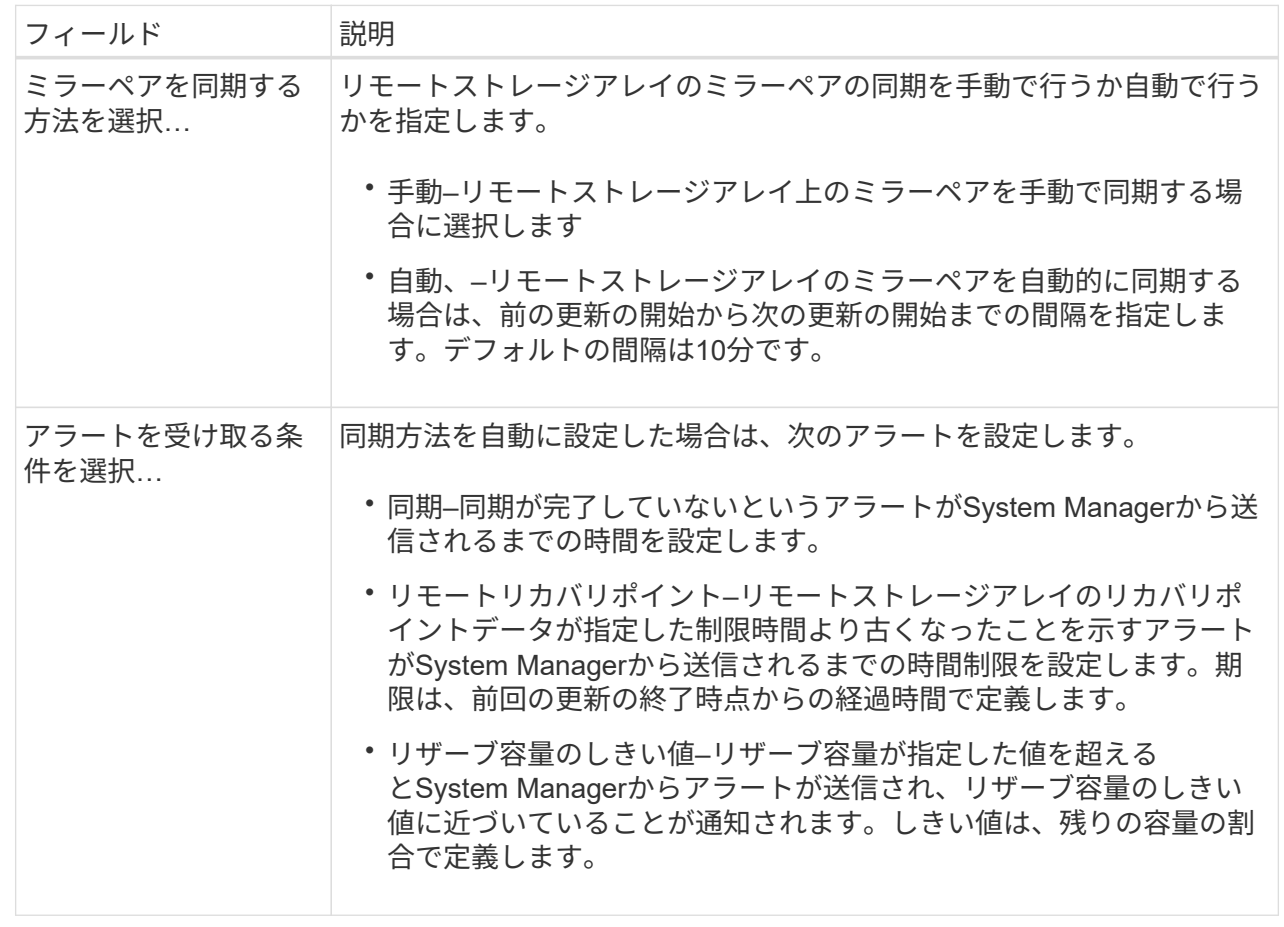

#### 結果

System Managerによって、ミラー整合性グループ内のすべてのミラーペアの同期設定が変更されます。

# <span id="page-5-0"></span>ミラー整合性グループを手動で再同期します

ミラー整合性グループ内のすべてのミラーペアの再同期を手動で開始できます。

手順

- 1. メニューを選択\*:Storage [Synchronous Mirroring]\*。
- 2. [ミラー整合性グループ\*(Mirror Consistency Groups \*)]タブを選択します。

Mirror Consistency Groupテーブルが表示され、ストレージアレイに関連付けられたすべてのミラー整合 性グループが表示されます。

3. 再同期するミラー整合性グループを選択し、\*メニュー:その他[手動で再同期]\*を選択します。

確認メッセージが表示されます。

4. 「はい」を選択して確定します。

システムは次の処理を実行します。

- 選択したミラー整合性グループ内のすべてのミラーペアでデータの再同期が開始されます。
- ローカルストレージアレイからリモートストレージアレイへ、変更されたデータが更新されます。

### <span id="page-6-0"></span>ミラー整合性グループ間で同期されていないデータ量を表示し ます

ローカルストレージアレイとリモートストレージアレイ上のミラー整合性グループ間で 同期されていないデータの量を表示できます。ミラー整合性グループが非同期ステータ スの場合は、ミラーリングアクティビティが実行されません。

このタスクについて

このタスクは、選択したミラー整合性グループにミラーペアが含まれている場合や、同期が実行中でない場合 に実行できます。

#### 手順

- 1. メニューを選択\*:Storage [非同期ミラーリング]\*。
- 2. [ミラー整合性グループ\*(Mirror Consistency Groups \*)]タブを選択します。

Mirror Consistency Groupテーブルが表示され、ストレージアレイに関連付けられたすべてのミラー整合 性グループが表示されます。

3. メニューをクリックします。More [同期されていないデータ量の表示]\*。

同期されていないデータが存在する場合は、テーブルの値に反映されます。データ量の列には、同期され ていないデータの量がMiB単位で表示されます。

## <span id="page-6-1"></span>リモート**IP**アドレスを更新します

リモートストレージアレイのiSCSI IPアドレスを更新して、ローカルストレージアレイ との接続を再確立できます。

作業を開始する前に

iSCSI接続を使用して非同期ミラーリングを行うために、ローカルストレージアレイとリモートストレージア レイの両方を設定する必要があります。

手順

- 1. メニューを選択\*:Storage [非同期ミラーリング]\*。
- 2. [ミラー整合性グループ\*(Mirror Consistency Groups \*)]タブを選択します。

Mirror Consistency Groupテーブルには、ストレージアレイに関連付けられたすべてのミラー整合性グル ープが表示されます。

3. 更新するミラー整合性グループを選択し、\*メニュー:More [リモートIPアドレスの更新]\*を選択します。

[リモートIPアドレスの更新\*]ダイアログボックスが表示されます。

4. 「\* Update \*」を選択して、リモートストレージアレイのiSCSI IPアドレスを更新します。

結果

リモートストレージアレイのIPアドレスがリセットされ、ローカルストレージアレイとの接続が再確立されま す。

### <span id="page-7-0"></span>ミラー整合性グループのロールをプライマリまたはセカンダリ に変更します

管理目的で、またはローカルストレージアレイで災害が発生した場合に、ミラー整合性 グループ間でロールを変更することができます。

このタスクについて

ローカルストレージアレイに作成されたミラー整合性グループには、プライマリロールが割り当てられます。 リモートストレージアレイに作成されたミラー整合性グループには、セカンダリロールが割り当てられます。 ローカルのミラー整合性グループのロールをセカンダリに降格するか、リモートのミラー整合性グループのロ ールをプライマリに昇格することができます。

手順

- 1. メニューを選択\*:Storage [非同期ミラーリング]\*。
- 2. [ミラー整合性グループ\*(Mirror Consistency Groups \*)]タブを選択します。

Mirror Consistency Groupテーブルが表示され、ストレージアレイに関連付けられたすべてのミラー整合 性グループが表示されます。

3. ロールを変更するミラー整合性グループを選択し、メニューを選択します。**More [Change role to <Primary | Secondary]>.**

確認メッセージが表示されます。

4. ミラー整合性グループのロールを変更することを確認し、\* Change Role \*をクリックします。

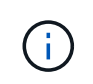

ロールの変更が要求されても、リモートストレージアレイにアクセスできない場合は、「 ストレージアレイに接続できません」というメッセージが表示されます。[はい]をクリック して、強制的にロールを変更します。

結果

System Managerは次の処理を実行します。

- ミラー整合性グループの表に、ロール変更中のミラー整合性グループの横にステータス「pending」また は「in-progress」が表示されます。テーブルセル内にある\*Cancel\*リンクをクリックすると、保留中のロ ール変更操作をキャンセルできます。
- 関連付けられたミラー整合性グループにアクセスできる場合は、ミラー整合性グループ間でロールが変更 されます。選択した内容に応じて、System Managerがセカンダリミラー整合性グループのロールをプラ イマリに昇格するか、またはプライマリミラー整合性グループのロールをセカンダリに降格します。ロー ル変更は、選択したミラー整合性グループ内のすべてのミラーペアに反映されます。

## <span id="page-8-0"></span>ミラー整合性グループを削除します

ローカルストレージアレイとリモートストレージアレイで不要になったミラー整合性グ ループを削除することができます。

作業を開始する前に

ミラー整合性グループからすべてのミラーペアを削除する必要があります。

手順

1. メニューを選択\*:Storage [非同期ミラーリング]\*。

2. [ミラー整合性グループ\*(Mirror Consistency Groups \*)]タブを選択します。

Mirror Consistency Groupテーブルが表示され、ストレージアレイに関連付けられたすべてのミラー整合 性グループが表示されます。

3. 削除するミラー整合性グループを選択し、\*メニュー:一般的でないタスク[削除]\*を選択します。

確認メッセージが表示されます。

4. 「\* Yes」を選択してミラー整合性グループを削除します。

結果

System Managerは次の処理を実行します。

- 最初にローカルストレージアレイから、続いてリモートストレージアレイからミラー整合性グループを削 除します。
- ミラー整合性グループテーブルからミラー整合性グループを削除します。

完了後

ローカルストレージアレイからミラー整合性グループが削除されたあとに通信エラーが発生した場合、リモー トストレージアレイからはミラー整合性グループが削除されずに残ってしまうことがあります。この場合は、 リモートストレージアレイにアクセスして対応するミラー整合性グループを削除する必要があります。

Copyright © 2024 NetApp, Inc. All Rights Reserved. Printed in the U.S.このドキュメントは著作権によって保 護されています。著作権所有者の書面による事前承諾がある場合を除き、画像媒体、電子媒体、および写真複 写、記録媒体、テープ媒体、電子検索システムへの組み込みを含む機械媒体など、いかなる形式および方法に よる複製も禁止します。

ネットアップの著作物から派生したソフトウェアは、次に示す使用許諾条項および免責条項の対象となりま す。

このソフトウェアは、ネットアップによって「現状のまま」提供されています。ネットアップは明示的な保 証、または商品性および特定目的に対する適合性の暗示的保証を含み、かつこれに限定されないいかなる暗示 的な保証も行いません。ネットアップは、代替品または代替サービスの調達、使用不能、データ損失、利益損 失、業務中断を含み、かつこれに限定されない、このソフトウェアの使用により生じたすべての直接的損害、 間接的損害、偶発的損害、特別損害、懲罰的損害、必然的損害の発生に対して、損失の発生の可能性が通知さ れていたとしても、その発生理由、根拠とする責任論、契約の有無、厳格責任、不法行為(過失またはそうで ない場合を含む)にかかわらず、一切の責任を負いません。

ネットアップは、ここに記載されているすべての製品に対する変更を随時、予告なく行う権利を保有します。 ネットアップによる明示的な書面による合意がある場合を除き、ここに記載されている製品の使用により生じ る責任および義務に対して、ネットアップは責任を負いません。この製品の使用または購入は、ネットアップ の特許権、商標権、または他の知的所有権に基づくライセンスの供与とはみなされません。

このマニュアルに記載されている製品は、1つ以上の米国特許、その他の国の特許、および出願中の特許によ って保護されている場合があります。

権利の制限について:政府による使用、複製、開示は、DFARS 252.227-7013(2014年2月)およびFAR 5252.227-19(2007年12月)のRights in Technical Data -Noncommercial Items(技術データ - 非商用品目に関 する諸権利)条項の(b)(3)項、に規定された制限が適用されます。

本書に含まれるデータは商用製品および / または商用サービス(FAR 2.101の定義に基づく)に関係し、デー タの所有権はNetApp, Inc.にあります。本契約に基づき提供されるすべてのネットアップの技術データおよび コンピュータ ソフトウェアは、商用目的であり、私費のみで開発されたものです。米国政府は本データに対 し、非独占的かつ移転およびサブライセンス不可で、全世界を対象とする取り消し不能の制限付き使用権を有 し、本データの提供の根拠となった米国政府契約に関連し、当該契約の裏付けとする場合にのみ本データを使 用できます。前述の場合を除き、NetApp, Inc.の書面による許可を事前に得ることなく、本データを使用、開 示、転載、改変するほか、上演または展示することはできません。国防総省にかかる米国政府のデータ使用権 については、DFARS 252.227-7015(b)項(2014年2月)で定められた権利のみが認められます。

#### 商標に関する情報

NetApp、NetAppのロゴ、<http://www.netapp.com/TM>に記載されているマークは、NetApp, Inc.の商標です。そ の他の会社名と製品名は、それを所有する各社の商標である場合があります。